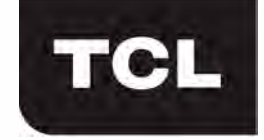

# **Instrukcja obsługi funkcji Wi-Fi**

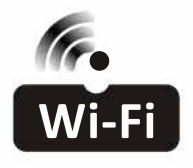

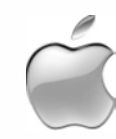

Niniejszy opis ma zastosowanie do klimatyzatorów z funkcją Wi-Fi. Prosimy zapoznać się z instrukcją przed rozpoczęciem użytkowania produktu i zatrzymać ją na ew. przyszłe potrzeby.

# **SPIS TREŚCI**

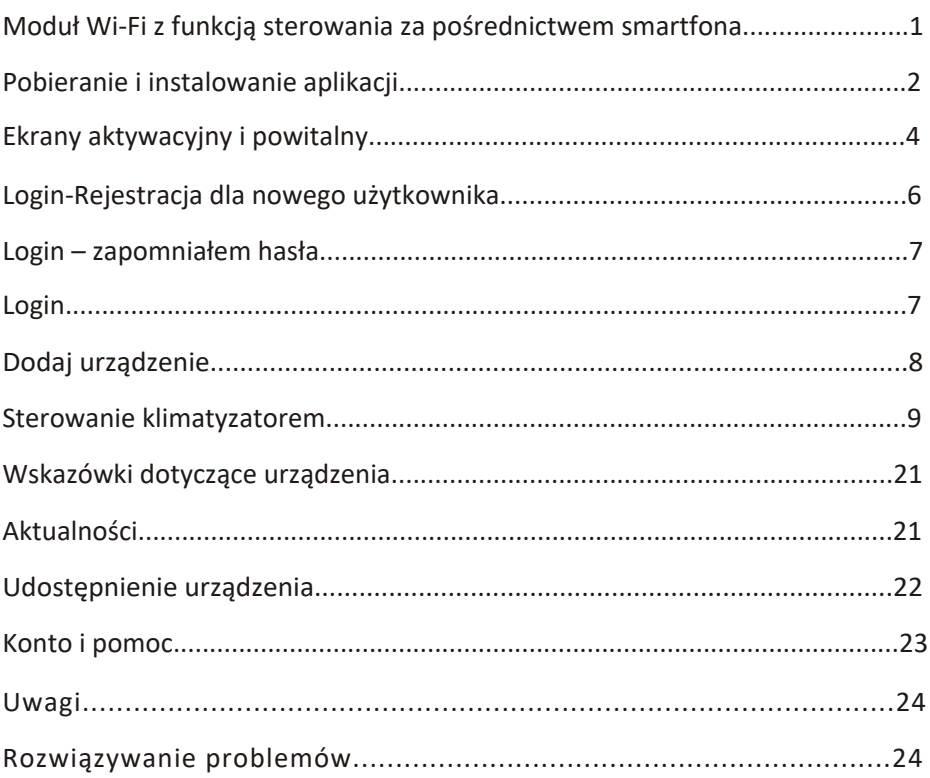

# **Środowisko inteligentnego telefonu i moduł Wi-Fi**

#### **1. Minimalna specyfikacja telefonu komórkowego:**

Android 5.0 wersja lub wyższa wersja IOS 9.0 wersja lub wyższa

#### **2. Wymagania dotyczące sieci bezprzewodowej modułu Wi-Fi**

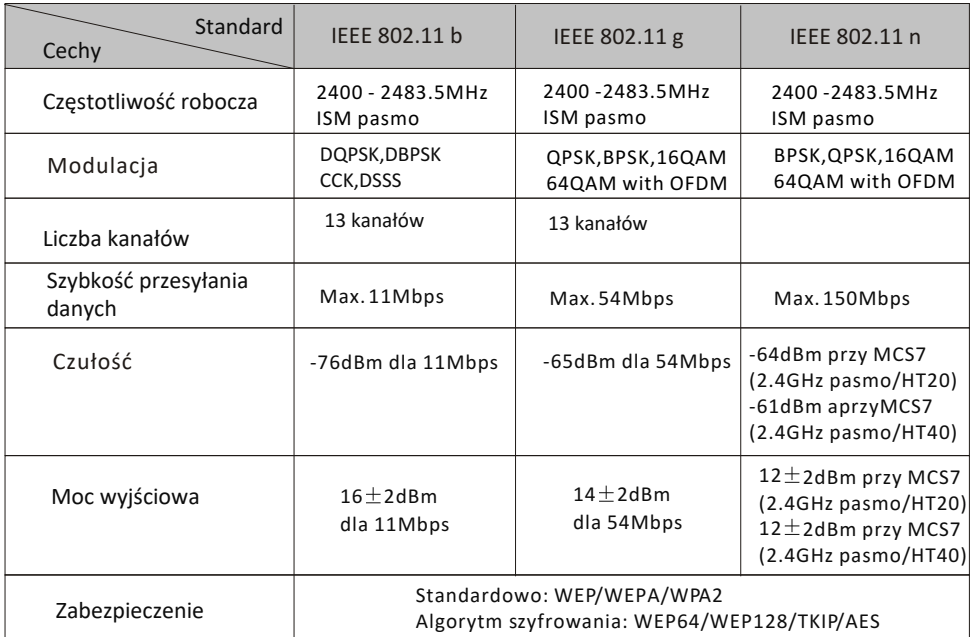

#### **3. Gdzie jest moduł Wi-Fi i adres MAC?**

Otwórz panel frontowy. Moduł Wi-Fi znajduje się w pobliżu pokrywy skrzynki elektrycznej lub na panelu. Adres MAC jest identyfikatorem modułu Wi-Fi o istotnym znaczeniu dla obsługi po sprzedażowej. Nie usuwaj/nie zniszcz etykiety zawierającej adres MAC.

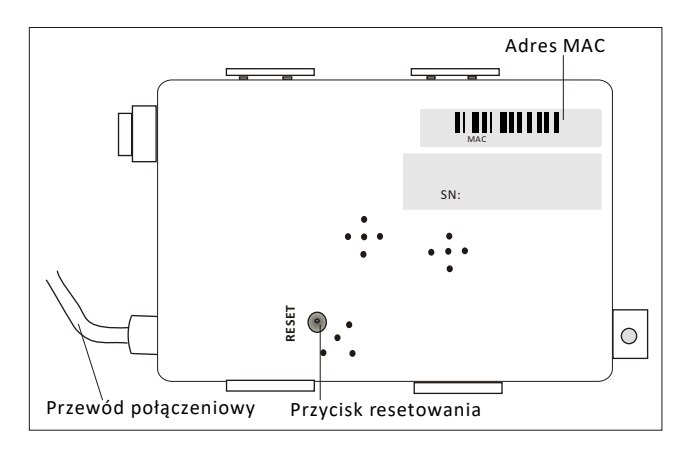

### **Pobieranie i instalacja aplikacji**

**1. Zainstaluj aplikację dla smartfonów z systemem Android. Krok 1.** Dotknij ikonę "Play Store" na swoim smartfonie

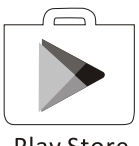

Play Store

**Krok 2**. W oknie wyszukiwania wpisz "Intelligent AC" i  $\|\cdot\|$  =  $\cdot$   $\cdot$ wyszukaj aplikację.

*Krok 3*. Dotknij przycisk "Install" (Instaluj).

*Krok 4*. Dotknij przycisk "Accept" (Akceptuj), aby zainstalować aplikację.

*Krok 5.* Po zakończeniu instalacji aplikacji, na ekranie wyświetlany jest przycisk "Open" (Otwórz). Jeśli jesteś gotowy do użycia, naciśnij przycisk "Open", aby ją uruchomić

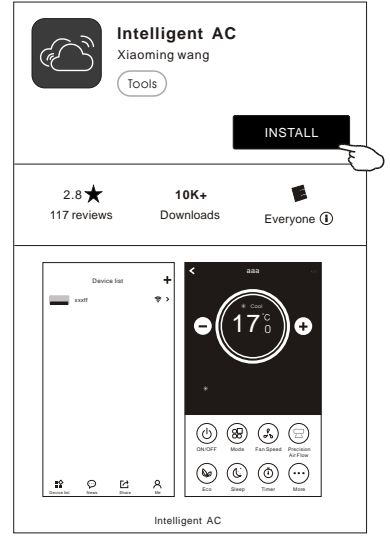

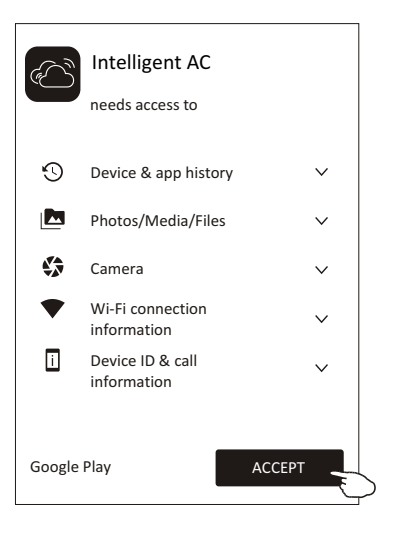

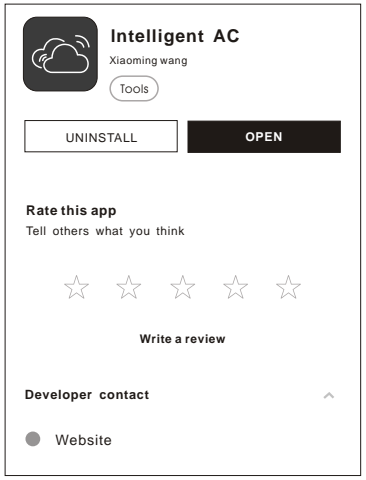

### **Pobieranie i instalacja aplikacji**

#### **2. Zainstaluj aplikację dla iPhone'a (system IOS).**

**Krok** 1. Dotknij ikonę "APP Store" na telefonie iPhone.

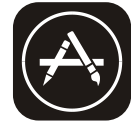

App Store

*Krok 2.* Wpisz "Intelligent ac" w oknie wyszukiwania i wyszukaj aplikację.

*Krok 3.* Dotknij przycisk  $\bigcap$ , aby pobrać i zainstalować aplikację.

*Krok 4*. Po zakończeniu instalacji, na ekranie wyświetlany jest przycisk "Open" (Otwórz). Jeśli jesteś gotowy do użycia, dotknij "Open", aby ją uruchomić.

#### **3. Inny sposób na pobranie i zainstalowanie aplikacji**

*Krok 1.* Zeskanuj poniższy kod QR.

*Krok 2.* Dotknij przycisk "Download" (Ściągnij) na ekranie (w przypadku iPhone'a wejdź do App Store i przejdź do punktu 2 tego rozdziału, aby zakończyć instalację).

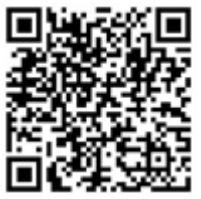

*Krok 3.* Po pobraniu aplikacji, dotknij pole "Install" (Zainstaluj) na ekranie lub znajdź "IntelligentAC.apk" na liście pobierania i otwórz.

*Krok 4.* Wybierz opcję "I understand the risk, install anyway" (Rozumiem ryzyko, zainstaluj mimo to) na ekranie instalacji.

*Krok 5. Dotknij przycisku "Install anyway" (Zainstaluj mimo to), aby zainstalować.*

*Krok 6.* Po zakończeniu instalacji aplikacji na ekranie wyświetlany jest przycisk "Open". Jeśli jesteś gotowy do użycia, dotknij przycisk "Open", aby uruchomić.

Done | Open

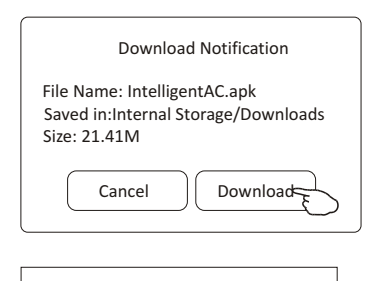

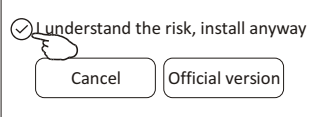

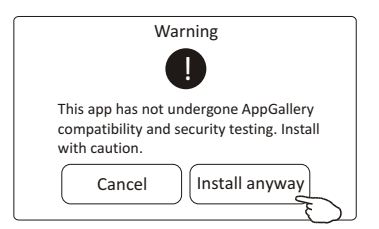

*Uwaga: Source UC Browser dla powyższych kroków, możesz wybrać inne narzędzia.*

### **Aktywuj ustawienia aplikacji**

**1. Uruchom aplikację, dotykając ikonę Intelligent AC na swoim smartfonie.**

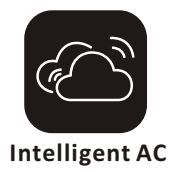

#### **2. Dotknij pole "Allow" (Pozwól), aby pozwolić na uprawnienia dostępu do kamery i pamięci masowej na następnym ekranie uprawnień.**

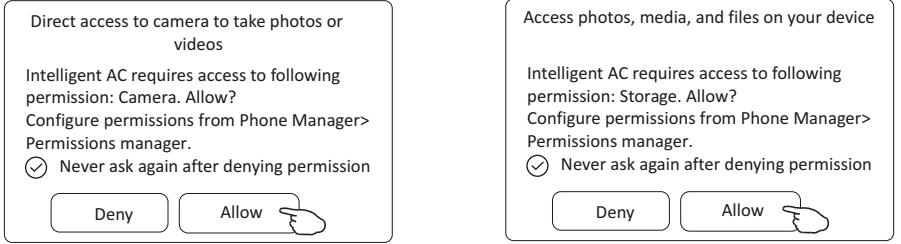

**Uwaga**: jeśli dotkniesz pole "Deny" (Odwów), aplikacja wyłączy się i wyświetli komunikat "Please enable the permission in setting" (Prosimy o włączenie zgody w ustawieniach). Możesz włączyć uprawnienia w ustawieniach telefonu komórkowego.

#### **3. Po uzyskaniu uprawnień, na następnym ekranie wybierz obszar użytkowania, wybierz jedno z pól i dotknij "Confirm" (Potwierdź).**

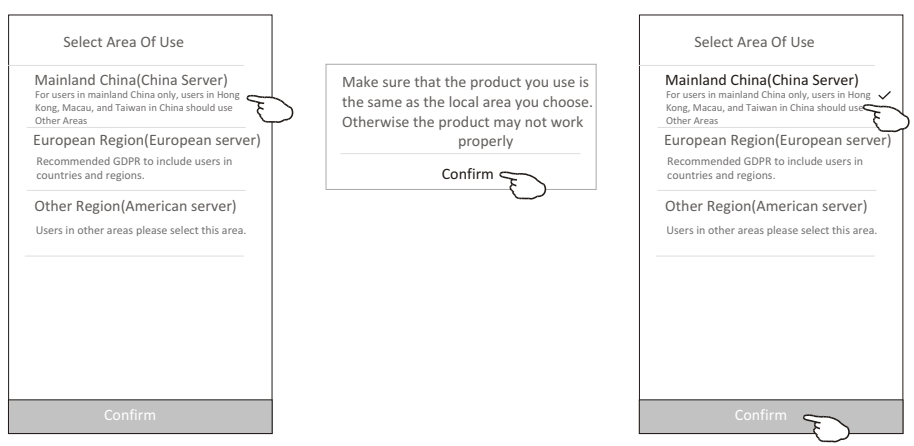

## **Aktywuj kod aktywacji aplikacji**

4**. Na następnym ekranie aktywacji, aby aktywować aplikację, można zeskanować kod QR bezpośrednio lub wybrać "Manual input" (Ręczne wprowadzanie) i wprowadzić kod aktywacji.**

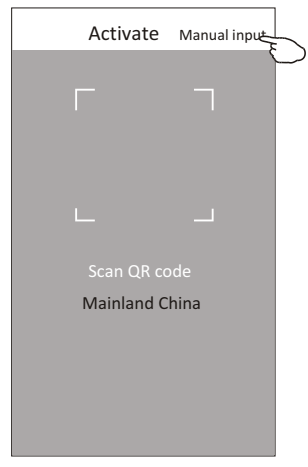

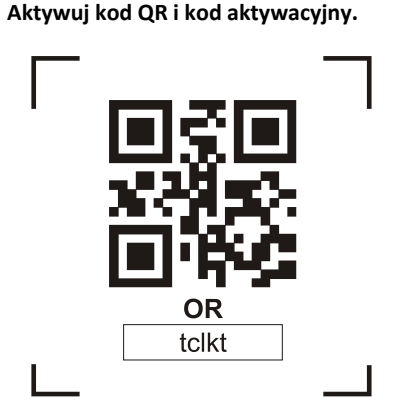

*Uwaga: Bez kodu QR lub kodu aktywacyjnego, nie możesz aktywować aplikacji i używać jej. Proszę przechowuj go w bezpiecznym miejscu.*

**Skanowanie kodu QR lub wprowadź ręcznie.**

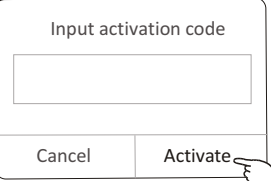

5**. Dotknij pole "Allow" (Pozwól) na następnym ekranie.**

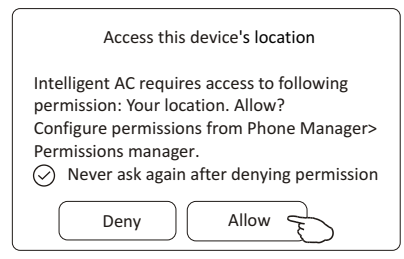

6**. Pojawi się ekran powitalny i ekran Umowy o Ochronie Prywatności, sprawdź dokładnie ustawienia prywatność i dotknij pole "Agree" (Zgoda).**

#### Privacy Agreement

This App respects and protects percondal privacy for all<br>this App respects and calculation according to the regulations spectric<br>information according to the regulations spectric in this privacy policy for provision of mor

**1. Scope:**

(a). This App automatically receives and records your<br>browser and phone information when you use the<br>network service provided by this App or access web<br>pages in this App, including but not limited to your IP<br>address, brows hardware information and web page requests

information, etc.;<br>(b). User's personal data legally collected from business partners;You understand and agree the following information are not applicable for this privacy

policy: (c). Keywords input for searching service provided by this platform;

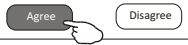

#### **Login-Registracja dla nowego użytkownika**

- **1. W przypadku nowej instalacji aplikacji, po zawarciu umowy o ochronie prywatności pojawi się ekran logowania. Dla nowego loginu, pojawi się on po uruchomieniu i ekranie powitalnym.**
- **2. Jeśli nie masz żadnego konta, dotknij pole "Register" (Zarejestruj się).**
- **3. Dotknij pole kodu kraju z którego posiadasz numeru telefonu, np. "+48".**
- **4. Przesuń ekran lub znajdź kraj, w którym znajduje się Twój numer telefonu komórkowego. Dotknij pola kraju, jak np. Polska +"48".**
- **5. Wprowadź swój numer telefonu komórkowego i utwórz hasło (hasło musi zawierać 6~20 znaków i cyfr).**
- **6. Dotknij pole "Get Verification code" (Uzyskaj kod weryfikacyjny), a wiadomość z kodem weryfikacyjnym zostanie wkrótce przesłana na Twój smartfon.**
- **7. Wprowadź kod weryfikacyjny w ciągu 59 sekund.**
- **8. Dotknij pole "Complete" (Zakończ), gdy skończysz.**

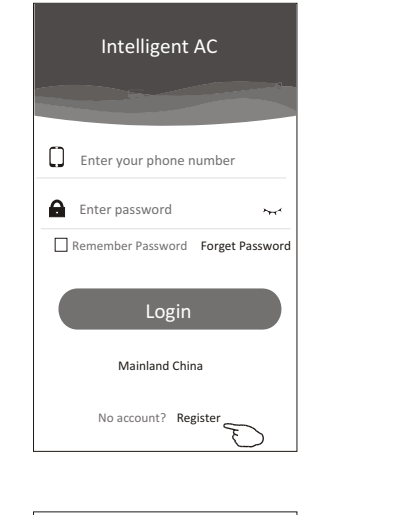

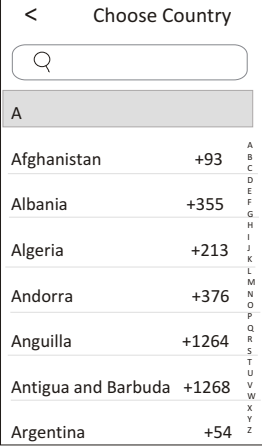

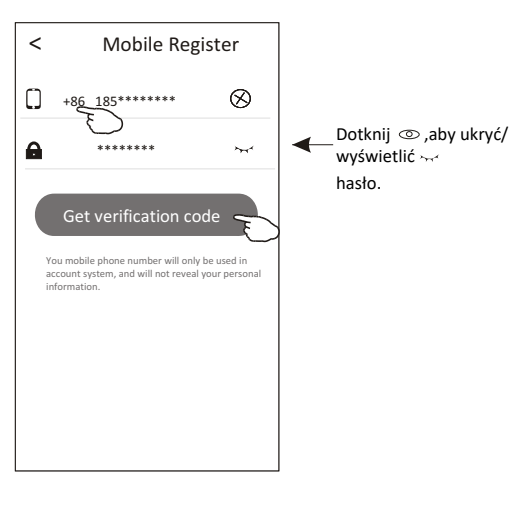

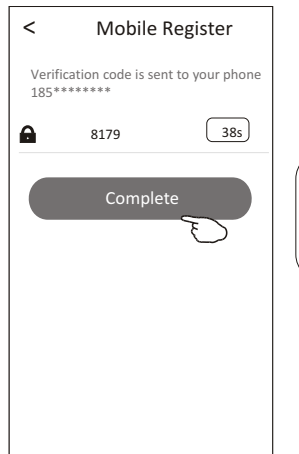

#### Przykładowa wiadomość

[Kod weryfikacyjny Intelligent AC] używasz teraz SMS w celu uzyskania kodu uwierzytelniającego Intelligent AC, kod weryfikacyjny to 8179

### **Zaloguj się - Zapomniałeś hasło**

- **1. Jeśli zapomniałeś hasła do logowania, dotknij pole "Forget Password" (Zapomniałem hasła).**
- **2. Wprowadź swój numer telefonu komórkowego i utwórz nowe hasło. (Musi zawierać od 6 do 20 znaków i cyfr).**
- **3. Dotknij pole "Get verification code" (Pobierz kod weryfikacyjny).**
- **4. Wprowadź kod weryfikacyjny (zawarty w wiadomości otrzymanej na Twój smartfon) w ciągu 59s.**
- **5. Dotknij pole "Complete" (Zakończ), aby zakończyć resetowanie hasła.**

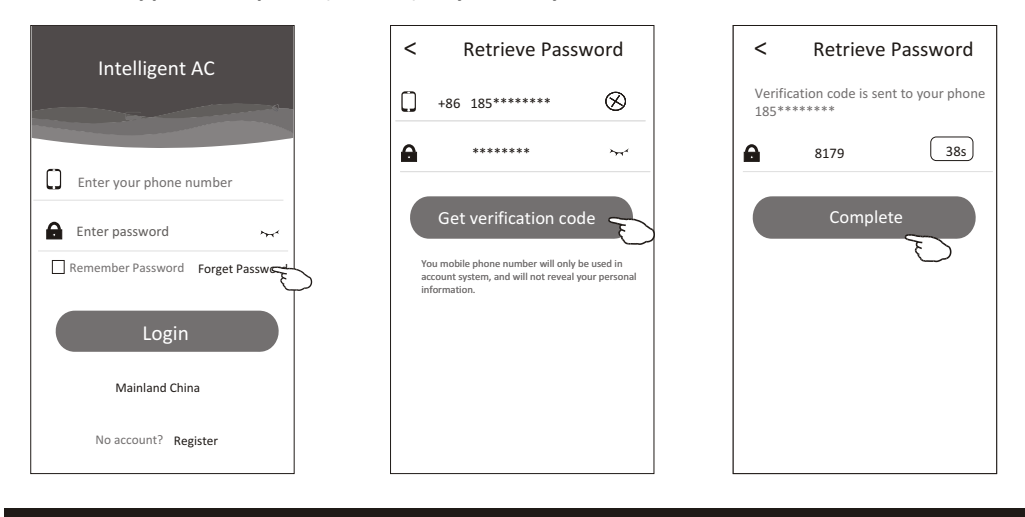

### **Login**

- **1. Wprowadź swój numer telefonu komórkowego i hasło.**
- **2. Dotknij pole "Login".**

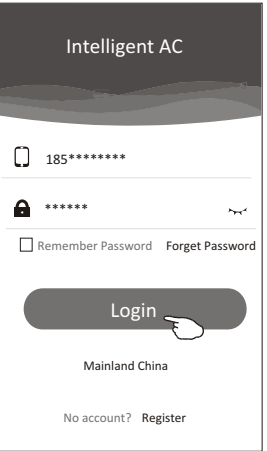

### **Dodaj urządzenie**

- 1. Kliknij przycisk + w prawym górnym rogu ekranu listy urządzeń, a następnie dotknij pole "Add Device" (Dodaj urządzenie).
- 2. Włącz zasilanie urządzenia wewnętrznego (uruchomienie klimatyzatora nie jest wymagane) i postępuj zgodnie z instrukcjami na ekranie 1/5 lub naciśnij przycisk ponownego uruchomienia modułu Wi-Fi, aby ponownie uruchomić moduł Wi-Fi. Następnie dotknij pole ekranu 1/5.
- 3. Wprowadź nazwę i hasło Wi-Fi, takie same jak w przypadku podłączonego smartfonu i dotknij pole "Connect" (Połącz).
- 4. Możesz zobaczyć procentową szybkość procesu łączenia, w tym samym czasie PP", "SA", "AP" pojawiające się kolejno na wyświetlaczu wewnętrznym:
	- "PP" oznacza "szukanie routera".
	- "SA" oznacza "podłączony do routera".
	- "AP" oznacza "podłączony do serwera".
- 5. Po zakończeniu konfiguracji, nastąpi automatyczne przejście do ekranu 4/5 i 5/5.
- 6. Wprowadź nazwę tego urządzenia i dotknij pole "Complete" (Zakończ) na ekranie 5/5. Po zakończeniu, urządzenie zostanie wyświetlone na ekranie listy urządzeń.

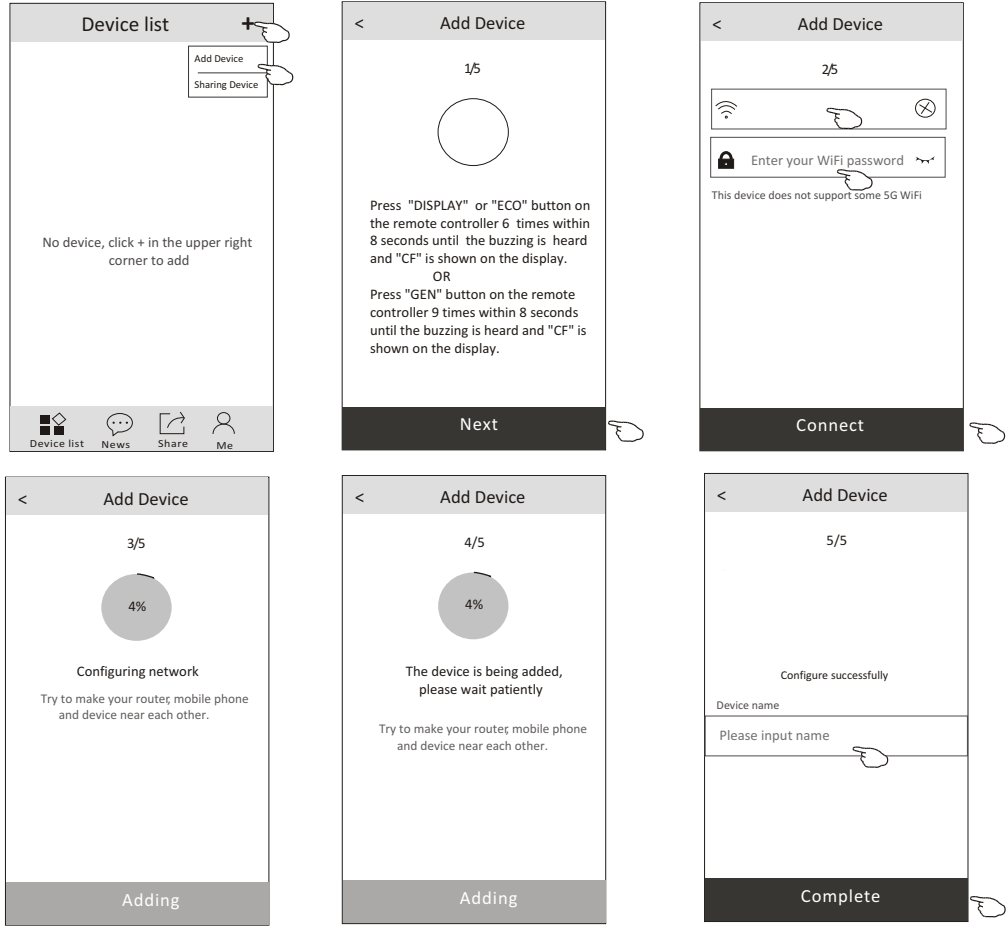

### **Sterowanie klimatyzacją – główny ekran sterowania**

Dotknij pole z nazwą jednego z urządzeń, a nastąpi przełączenie się do głównego ekranu sterowania urządzenia.

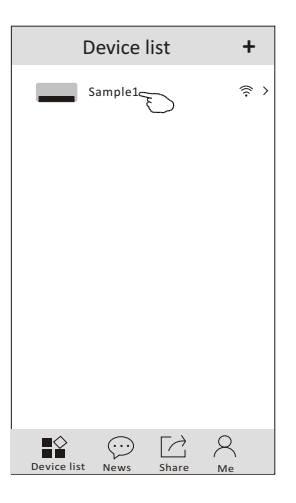

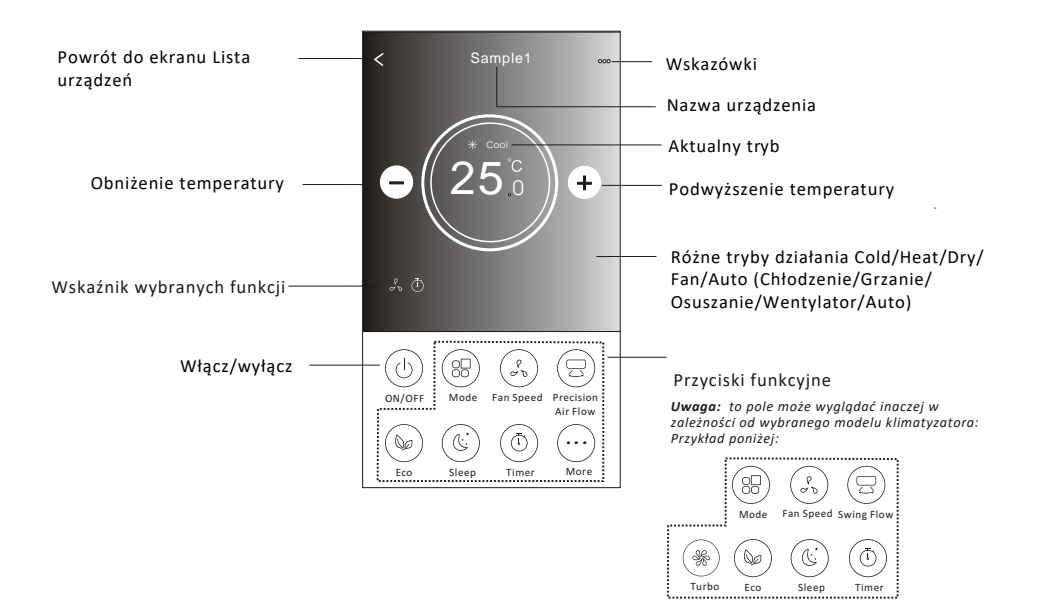

### **Tryb sterowania klimatyzatorem**

- 1. Dotknij pole "Made button" (Tryb).
- 2. Na ekranie "Made" pracy znajduje się 5 trybów, dotknij jeden przycisk, aby ustawić tryb pracy klimatyzatora.
- 3. Dotknij pole X, aby powrócić do głównego ekranu sterowania.
- 4. Tryb i tło zmieniają się na ekranie.

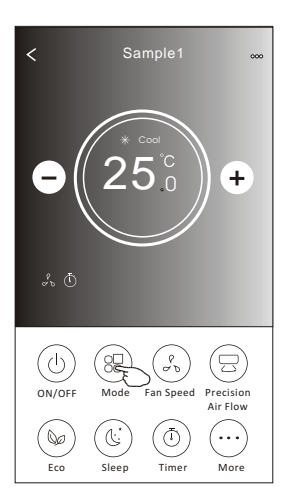

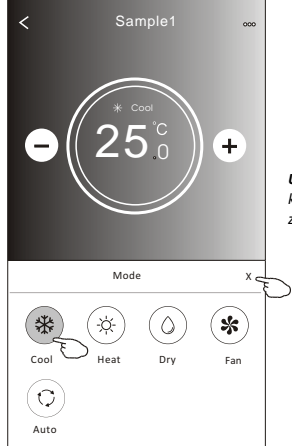

*Uwaga: prosimy o zapoznanie się ze szczegółami każdego z trybów w instrukcji obsługi, aby zapewnić większy komfort obsługi.*

### **Sterowanie klimatyzatorem - prędkość wentylatora**

- 1. Dotknij pole "Fan speed" (Prędkości wentylatora).
- 2. Wybierz żądaną prędkość obrotową wentylatora.
- 3. Dotknij pole X, aby powrócić do głównego ekranu sterowania.
- 4. Wybrany wskaźnik prędkości wentylatora pojawi się na ekranie.

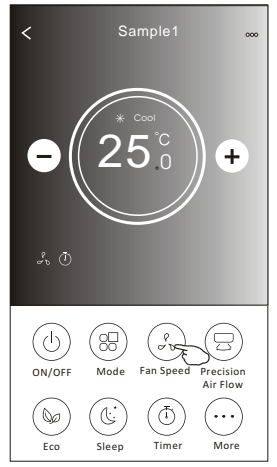

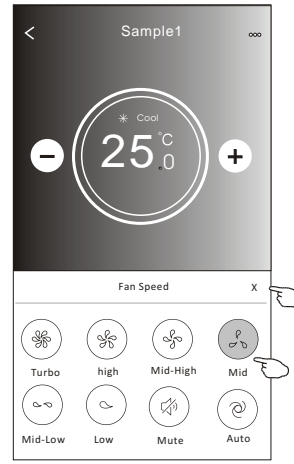

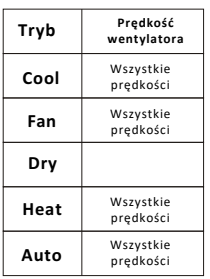

#### *Uwaga:*

*Prędkość wentylatora nie może być regulowana w trybie pracy Dry.*

*Uwaga: Ekran prędkości wentylatora może wyglądać nieco inaczej, w zależności od modelu klimatyzatora.*

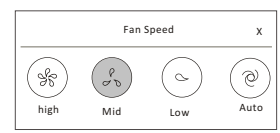

#### **Sterowanie klimatyzatorem - przepływ powietrza**

- 1. Dotknij pole "Precision Air Flow" (Precyzyjny przepływ powietrza) lub "Swing Flow" (Przycisk przepływu wahadłowego).
- 2. Wybierz żądany przepływ powietrza i dotknij odpowiednie pole.
- 3. Dotknij pole X, aby powrócić do głównego ekranu sterowania.
- 4. Wybrany wskaźnik przepływu powietrza pojawi się na ekranie. *Uwaga: W przypadku niektórych modeli bez automatycznego nawiewu w lewo-prawo, jeśli go aktywujesz, usłyszysz sygnał dźwiękowy, ale nie zobaczysz działania.*

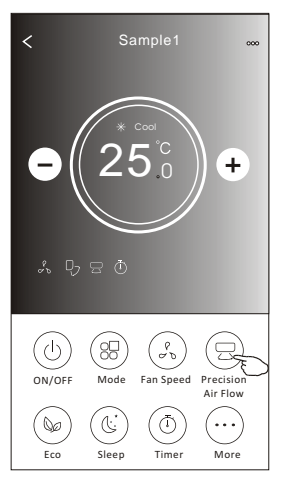

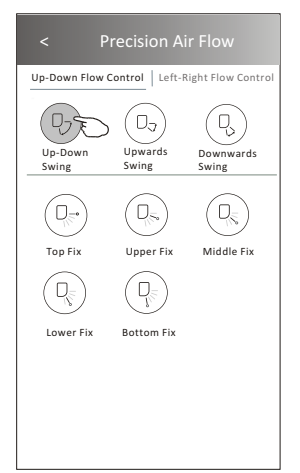

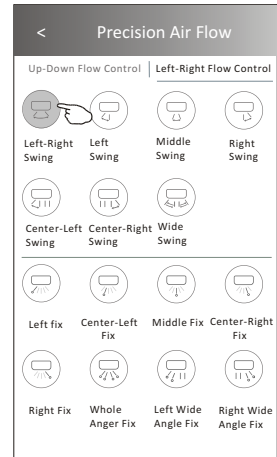

*Uwaga: Główny ekran sterowania i ekran przepływu powietrza mogą wyglądać nieco inaczej, w zależności od modelu klimatyzatora. Przykład poniżej:*

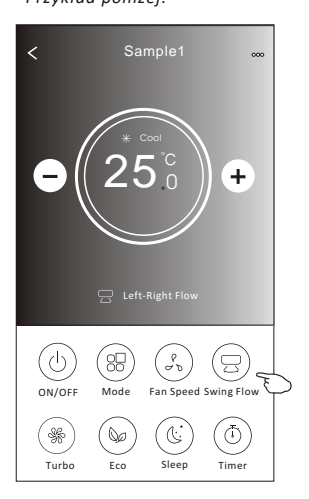

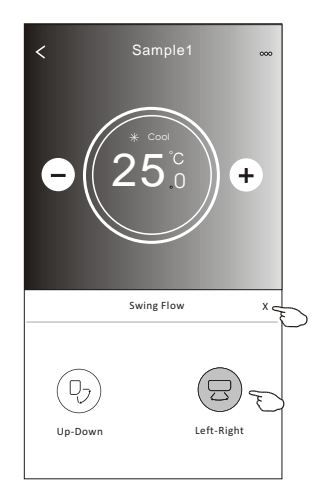

### **Sterowanie klimatyzatorem-ECO**

- 1. W przypadku funkcji Eco, wystarczy nacisnąć przycisk w celu aktywacji funkcji, przycisk zaświeci się, a wskaźnik pojawi się na ekranie.
- 2. Dotknij ponownie, aby wyłączyć tę funkcję.

3. Sterowanie temperaturą dla niektórych modeli klimatyzatorów:

W trybie chłodzenia, nowa temperatura nastawy będzie wynosić  $\geq 26^{\circ}C$ . W trybie ogrzewania, nowa temperatura nastawy  $\leq 25^{\circ}C$ 

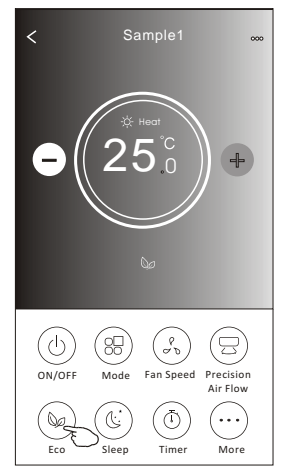

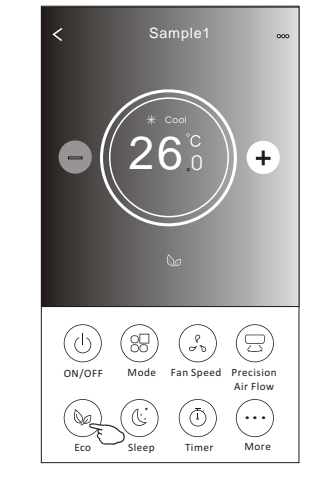

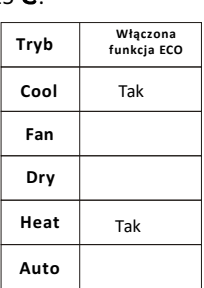

Funkcja ECO jest niedostępna w trybie Fan/Dry/Auto.

*Uwaga: Główny ekran sterowania i metoda sterowania ECO mogą się nieznacznie różnić w zależności od modelu klimatyzatora. Przykład poniżej:*

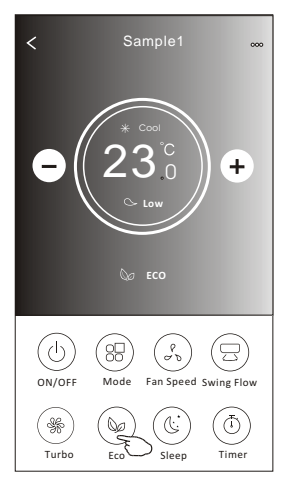

#### *Uwaga:*

*Tryb ECO jest wyłączony w trybie Turbo/ Sleep również w przypadku niektórych modeli klimatyzatorów.*

# **Sterowanie klimatyzatorem - tryb uśpienia - sterowanie**

- **klimatyzatorem tryb uśpienia** 1. Naciśnij przycisk Sleep (Uśpienie).
- 2. Wybierz żądany tryb uśpienia i dotknij go.
- 3. Naciśnij przycisk X, aby powrócić do głównego ekranu sterowania.
- 4. Wskaźnik wybranego trybu uśpienia pojawi się na ekranie.

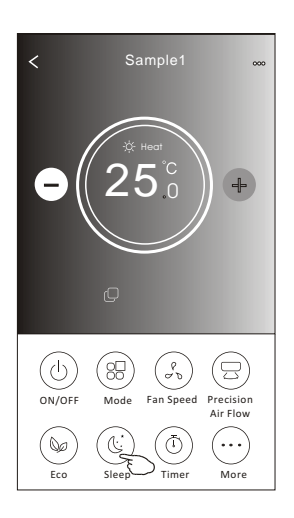

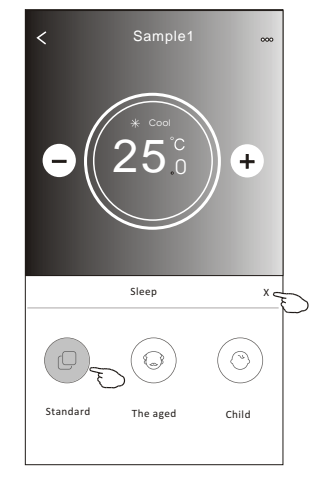

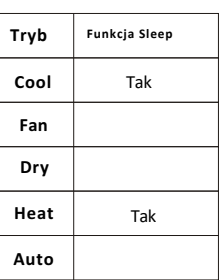

Funkcja Sleep niedostępna w trybie Fan/Dry.

#### *Uwaga:*

*Główny ekran sterowania może wyglądać nieco inaczej, w zależności od modelu klimatyzatora. Przykład poniżej:*

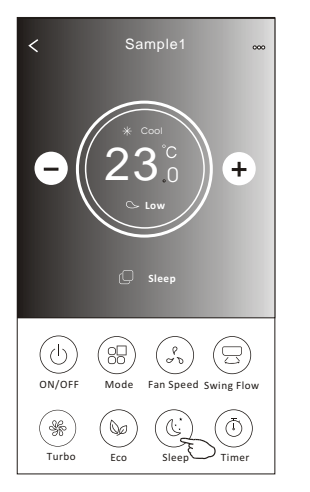

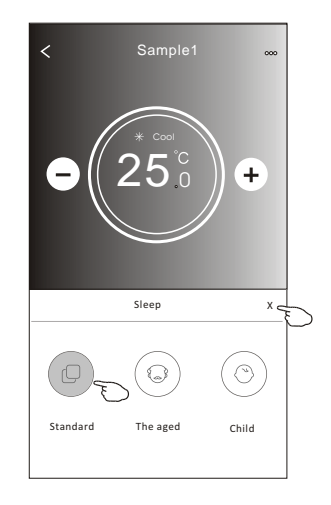

#### *Uwaga:*

*Funkcja Sleep niedostępna również w trybie Turbo/Sleep w niektórych modelach klimatyzatorów.*

### **Sterowanie klimatyzatorem - Timer (Wył.)**

- 1. Dotknij przycisk Timer.
- 2. Dotknij + w prawym górnym rogu ekranu głównego Timera.
- 3. Wybierz opcję "Time/Repeat/Switch OFF" (Czas/powtórz/wyłącz), a następnie dotknij pole "Save" (Zapisz).
- 4. Timer wyłączony pojawi się na ekranie głównym.

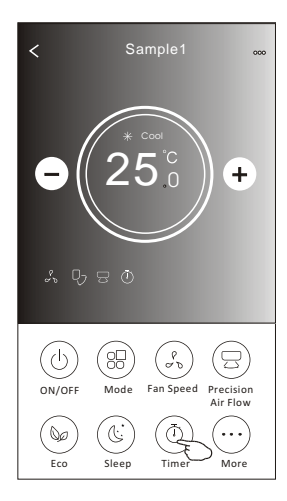

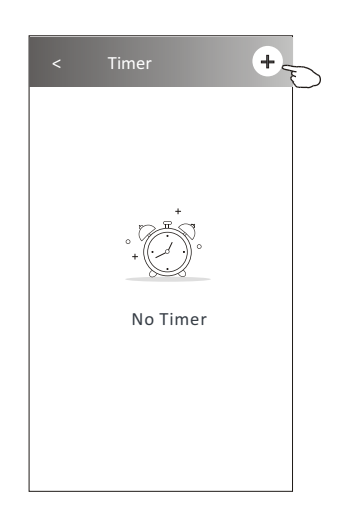

Dotknij pole "Repeat" (Powtórz) > ,a następnie dotknij żądane dni powtarzania lub przycisku "Once" (Raz), a następnie dotknij pole "Confirm" (Potwierdź) swój wybór. < Timer

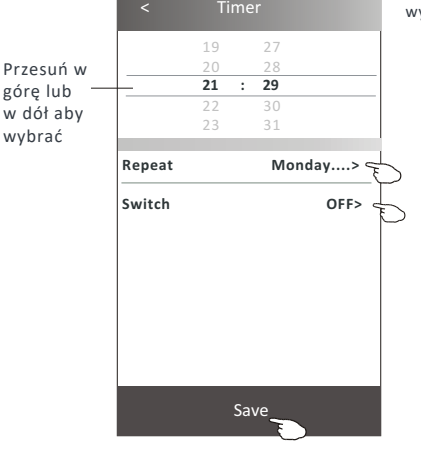

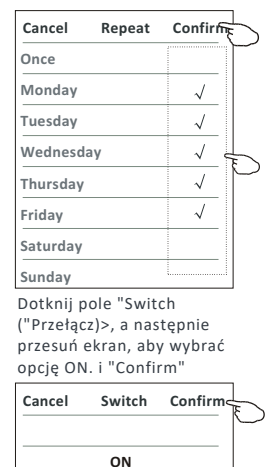

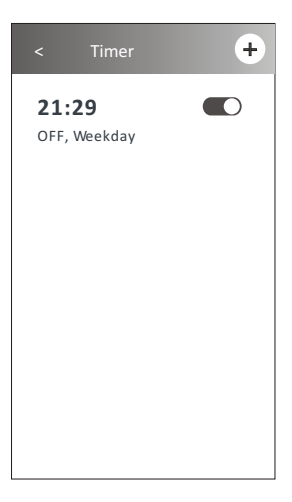

**OFF**

### **Sterowanie klimatyzatorem - Timer (Wł.)**

- 1. Dotknij przycisk Timer.
- 2. Dotknij + w prawym górnym rogu ekranu głównego Timera.
- 3. Wybierz opcję "Time/Repeat/Switch On/ Temperature/Fan/Sleep/Air Flow" (Czas/powtórz datę/Przycisk (WŁ.)/Temperaturę/ tryb/ prędkość wentylatora/przepływ powietrza) – zgodnie z preferencjami, a następnie dotknij pole "Save" (Zapisz).
- 4. Timer pojawi się na ekranie głównym.

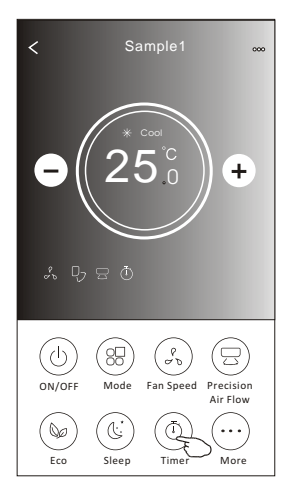

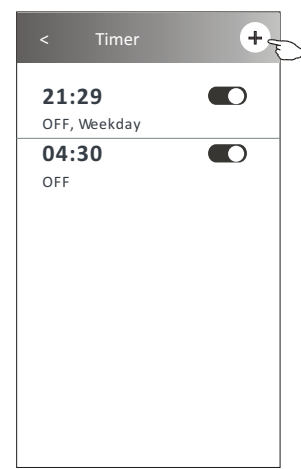

Dotknij pole "Repeat" (Powtórz) > , a następnie dotknij żądane dni powtarzania lub przycisk "Once" (Raz), a następnie dotknij pole

14 17 15 18 17 20 18 Save **16 : 19 Repeat Monday.... > Switch ON>** Temperature 25<sup>°C</sup>> **Mode Cool>** Fan Speed Mid> **Precision Air Flow Up-Down Swing>** Przesuń w górę lub w dół, aby wybrać czas.

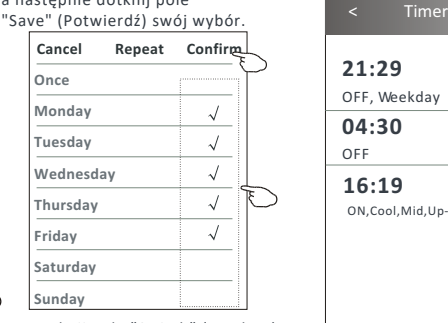

Dotknij pole "Switch" (Przełącz)>, a następnie przesuń ekran, aby wybrać opcję ON. i "Confirm".

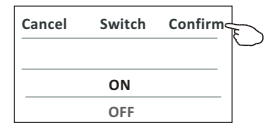

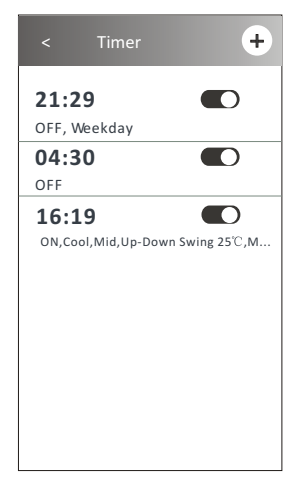

Dotknij po kolei pola "Temperature/Made/Fan Speed/Air Flow" (Temperatura/Tryb/ Prędkość wentylatora/ Przepływ powietrza), a następnie nastaw żądane ustawienie, jak wspomniano w poprzednim rozdziale i dotknij pole "Confirm" (Potwierdź).

### **Sterowanie klimatyzatorem - Timer (zmiana /wył.)**

- 1. Zmiana ustawienia funkcii Timer: Dotknij dowolnego miejsca na pasku timera, z wyjątkiem paska przełącznika, aby przejść do ekranu ustawień, zmień ustawienia, a następnie dotknij pole "Save" (Zapisz).
- 2. Właczenie lub wyłaczenie funkcji Timer: Dotknij z lewej strony pola przełącznika, aby wyłączyć Timer. Dotknij z prawej strony pole przełącznika, aby włączyć Timer.
- 3. Anuluj funkcję Timer: Przesuń pasek listy Timera od prawej do lewej strony, aż pojawi się przycisk "Delete" (Usuń), a następnie dotknij przycisk "Delete" (Usuń).

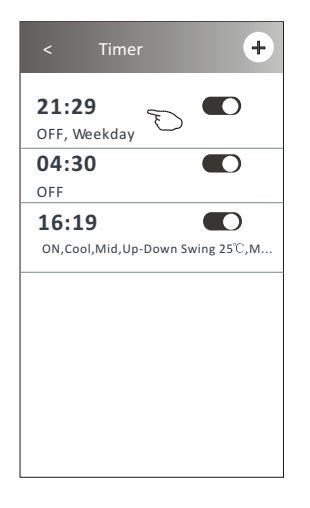

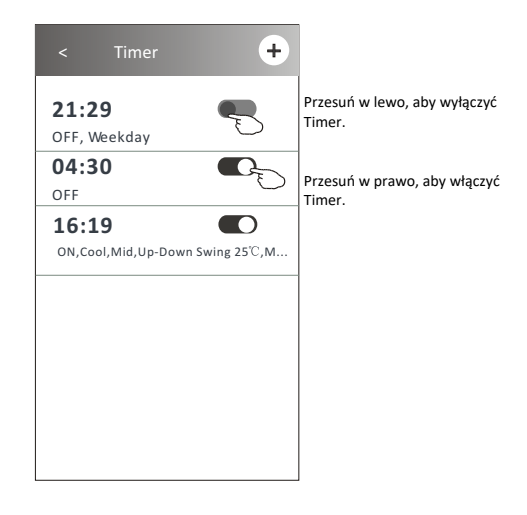

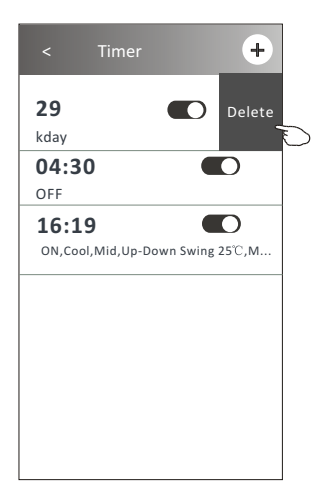

### **Sterowanie klimatyzatorem - więcej (funkcje dodatkowe)**

1. Dotknij przycisk "More" (Więcej), aby obsługiwać dodatkowe funkcje, jeśli pojawiają się one na ekranie.

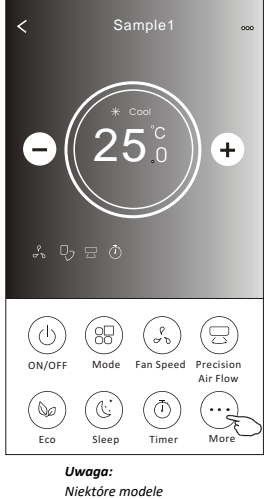

*klimatyzatorów nie mają przycisku "More".*

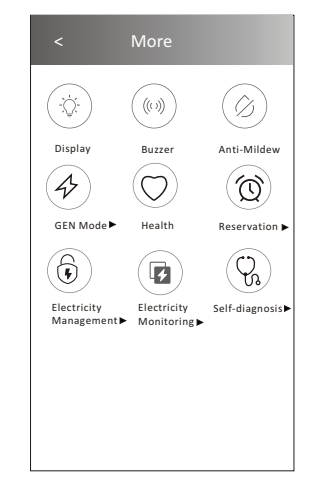

*Uwaga: Wygląd może się różnić, niektóre ikony zostaną ukryte, jeśli klimatyzator nie ma tej funkcji lub nie włącza się w bieżącym trybie.*

2. Dotknij przycisk "Display" (Wyświetlacz), aby włączyć/wyłączyć wewnętrzny wyświetlacz LED

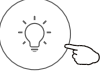

Display

3. Dotknij przycisk Buzzer", aby włączyć/wyłączyć brzęczenie podczas korzystania z aplikacji Wi-Fi APP.

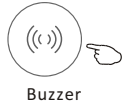

4. Dotknij przycisk "Anti-Mildew" (Ochrona przed pleśnią), aby aktywować funkcję ochrony przed pleśnią, jeśli jest ona dostępna na ekranie. Po wyłączeniu AC, funkcja rozpocznie osuszanie, zmniejszenie wilgotności i działania mające na celu zapobieganiu pleśni. Po zakończeniu funkcji, automatycznie wyłączy się.

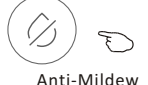

5. Dotknij pole "Health" (Zdrowie), aby włączyć/wyłączyć funkcję zdrowia, jeśli jest ona dostępna na ekranie. Spowoduje to aktywację funkcji jonizatora antybakteryjnego. Ta funkcja jest dostępna tylko w modelach z jonizatorem.

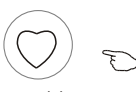

Health

### **Sterowanie klimatyzatorem - Funkcje dodatkowe(Więcej)**

6. Dotknij pole "GEN Made", jeśli jest on dostępny na ekranie. W tym trybie można wybrać jeden z trzech poziomów prądu. Klimatyzator będzie utrzymywał odpowiedni prąd w celu oszczędzania energii.

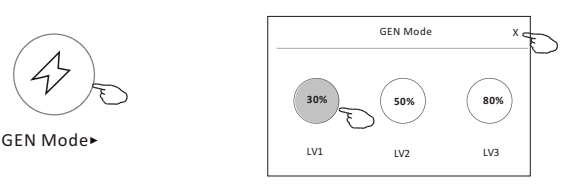

7. Dotknij przycisk "Electricity Monitoring" (Monitorowania energii elektrycznej), jeśli jest on dostępny na ekranie. W tej funkcji można monitorować zużycie energii elektrycznej przez klimatyzator.

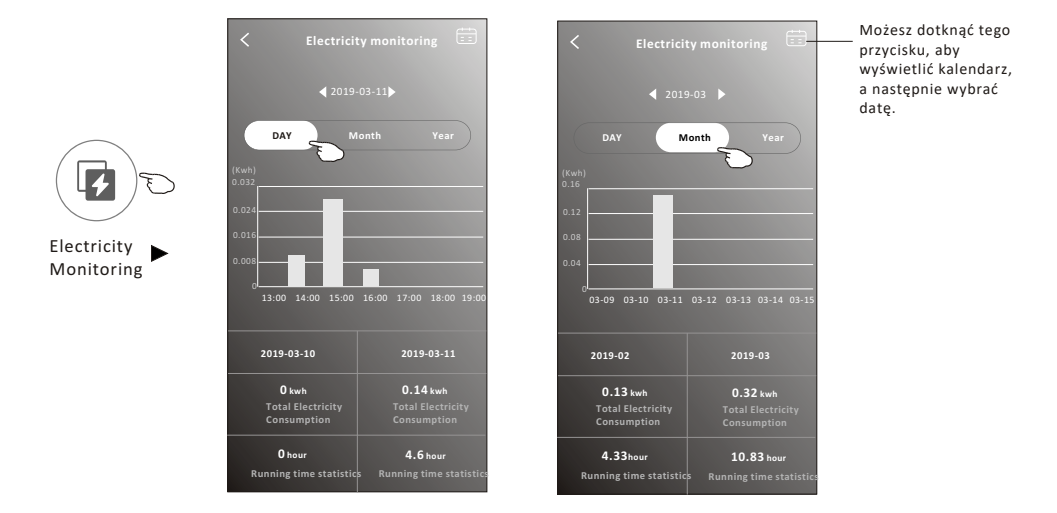

8. Dotknij pole przycisku "Self-Cleaning" (Samoczyszczenia), jeśli jest on dostępny na ekranie. Sprawdź szczegóły dotyczące funkcji samoczyszczenia w instrukcji obsługi.

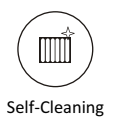

9. Dotknij pole przycisku "Heat 8°C" (ogrzewanie 8°C), jeśli jest on dostępny na ekranie. Funkcja ta pomaga utrzymać temperaturę pokojową na poziomie powyżej 8°C. Sprawdź szczegóły dotyczące Funkcja ogrzewania dla temperatury 8°C w Instrukcji urządzenia.

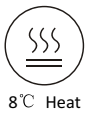

#### **Sterowanie klimatyzatorem - Funkcje dodatkowe**

10. Dotknij pole przycisku "Reservation"( Rezerwacja), jeśli jest on dostępny na ekranie. Można ustawić czas, dzień powtórzenia, temperaturę, tryb pracy, prędkość wentylatora, przepływ powietrza – zgodnie z preferencjami, a następnie dotknąć pole ""Save" (Zapisz), aby aktywować funkcję. Klimatyzator automatycznie osiągnie Twoje ustawienia w ustawionym czasie.

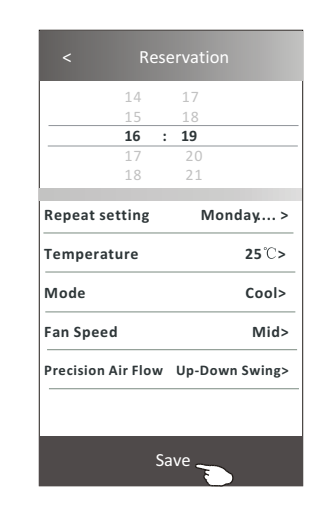

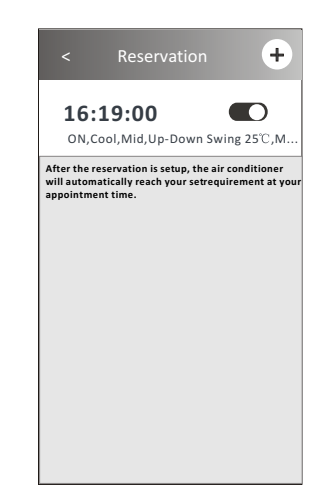

Reservation

11. Dotknij pole przycisku "Self-diagnosis" (Autodiagnostyki), jeśli jest on dostępny na ekranie. Klimatyzator automatycznie wykona auto-diagnostykę i w miarę możliwości wskaże kod błędu i instrukcje dotyczące problemu.

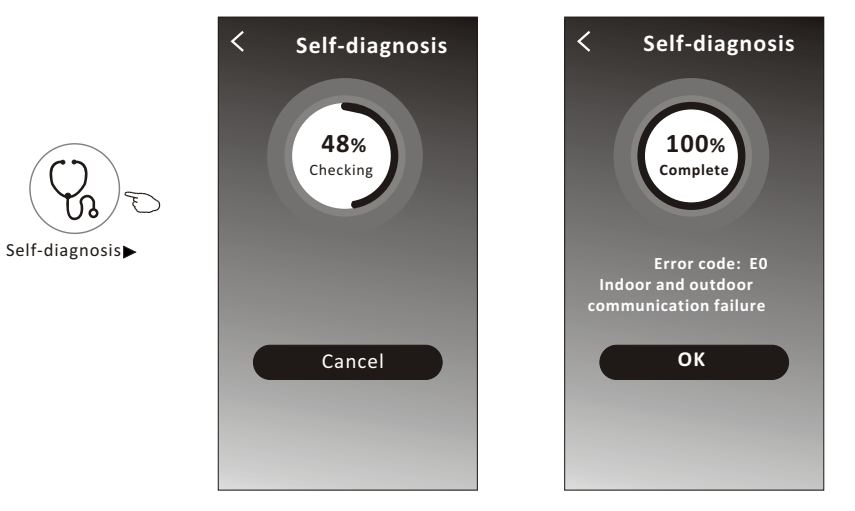

# **Sterowanie klimatyzatorem - Funkcje dodatkowe**

#### 12. Dotknij pole przycisku "Electricity Management" (Zarządzanie energią elektryczną), jeśli jest on dostępny na ekranie.

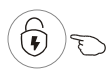

Electricity Management

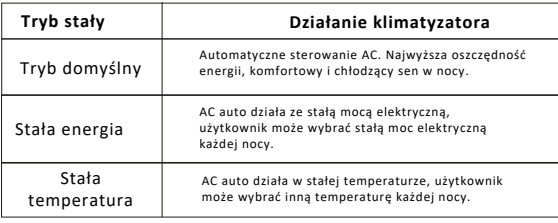

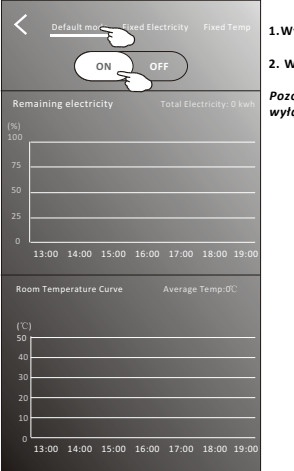

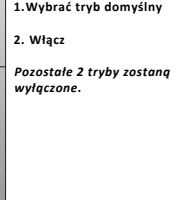

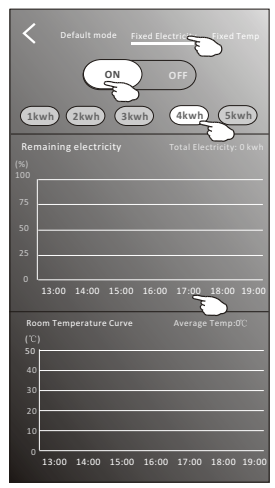

**1.Wybierz tryb pracy z prądem stałym**

**2. Wybierz stały pobór mocy**

**3.Włącz** *Pozostałe 2 tryby zostaną wyłączone.*

**Czas można przesuwać w lewo lub w prawo, aby wyświetlić więcej list.**

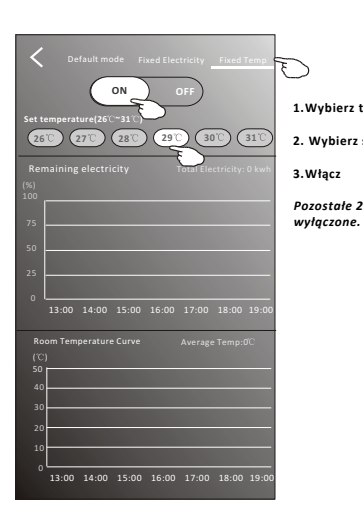

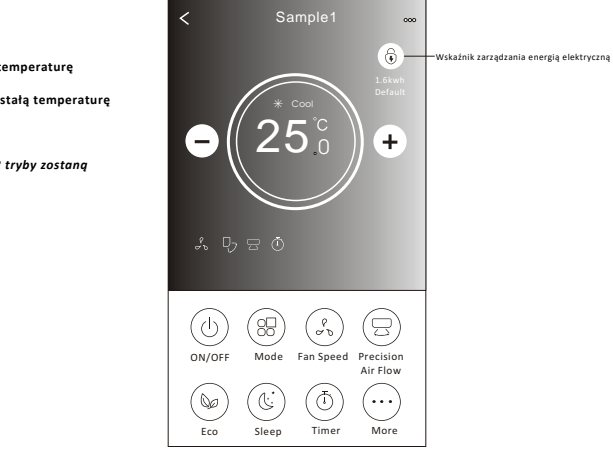

# **Wskazówki dotyczące urządzenia**

Dotknij pole "..." w prawym górnym rogu ekranu głównego urządzenia.

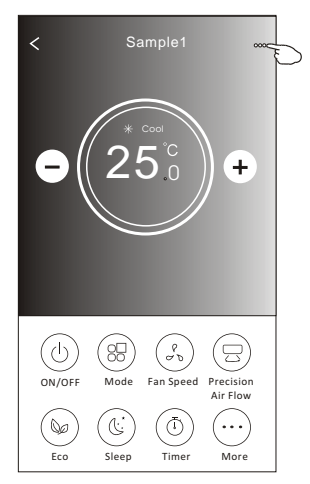

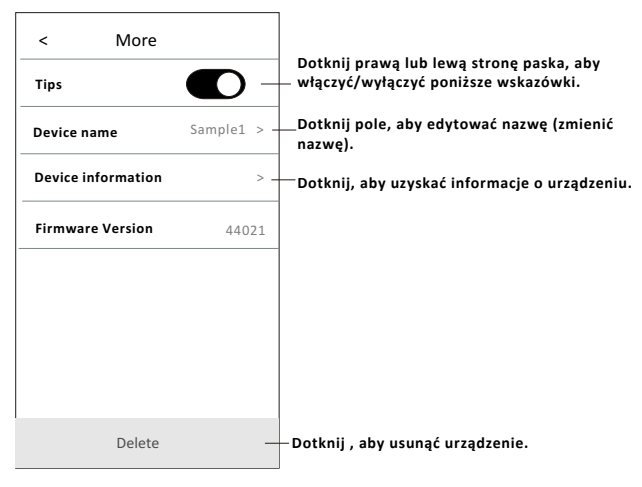

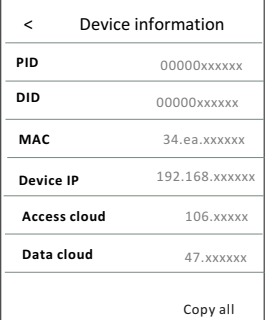

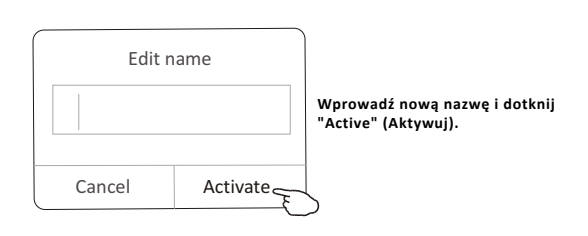

## **Aktualności**

- 1. Dotknij opcji "News" (Wiadomości) na dole ekranu listy urządzeń.
- 2. Dotknij nazwę urządzenia i sprawdź wiadomości o urządzeniu podczas pracy.

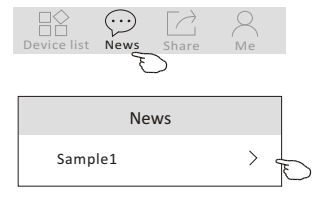

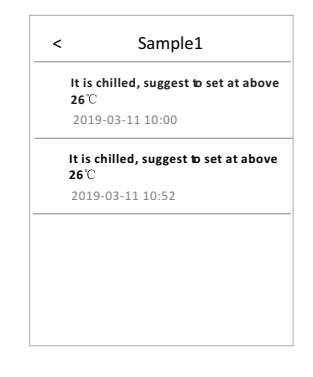

#### **Udostępnienie urządzenia Share the device**

- 1. Online, Offline
- W trybie online można sterować klimatyzatorem przez sieć Wi-Fi bez Internetu w tej samej sieci domowej Wi-Fi lub też można sterować klimatyzatorem przez Internet w oparciu o sieć komórkową (3G/4G) lub inne zasoby Wi-Fi.

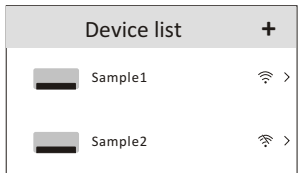

Klimatyzator jest wyłączony lub problem z podłączeniem.

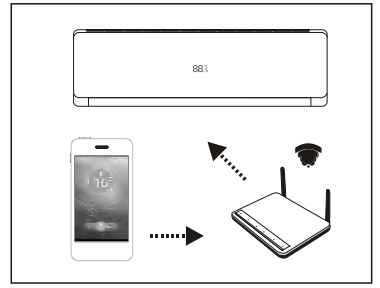

- 2. Dotknij pole "Share" (Udostępnij) w dolnej części ekranu listy urządzeń.
- 3.<br>Dotknij pole "Share"
- 4. Dotknij pole "Share" i wyślij kod QR do innych osób
- 5. Inne osoby muszą przejść do ekranu współdzielenia urządzeń tej aplikacji, aby użyć zintegrowanego skanera arządzen tej apintacji, ab

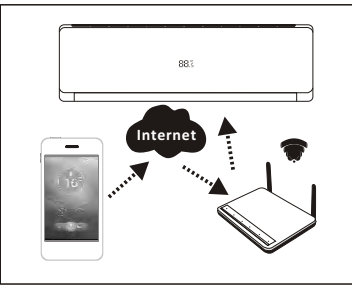

**Skaner** 

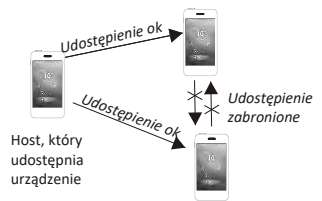

Sample2

区

→

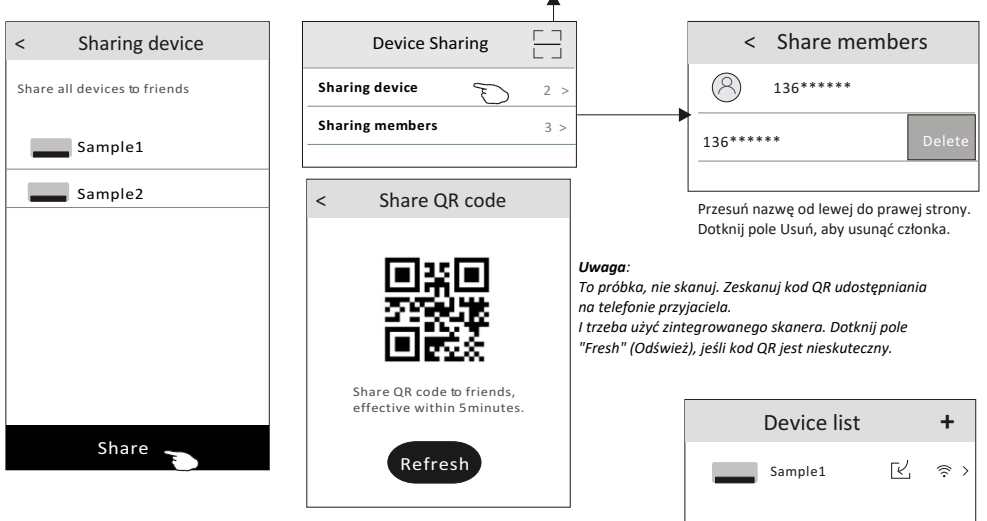

#### **Konto i pomoc**

1.Dotknij  $\int_{\text{Me}}$  na dole ekranu listy urządzeń.

 $\mathbb{B}^{\!\!\otimes}$ Device list News Share Me 2.Dotknij pole  $\left(\widehat{\diamondsuit}\right)$  , aby wykonać lub wybrać zdjęcie dla swojego konta.

- 3.Dotknij pole z nazwą konta, aby ją edytować. 4.Dotknij "Setting" (Ustawienia), aby zmienić hasło dostępu, jeśli to możliwe.
- 5.Dotknij pole "About" (Informacje), aby sprawdzić wersję aplikacji i serwer backstage.
- 6. Dotknij pole "Help" (Pomoc), aby uzyskać instrukcje obsługi i rozwiązania problemów.

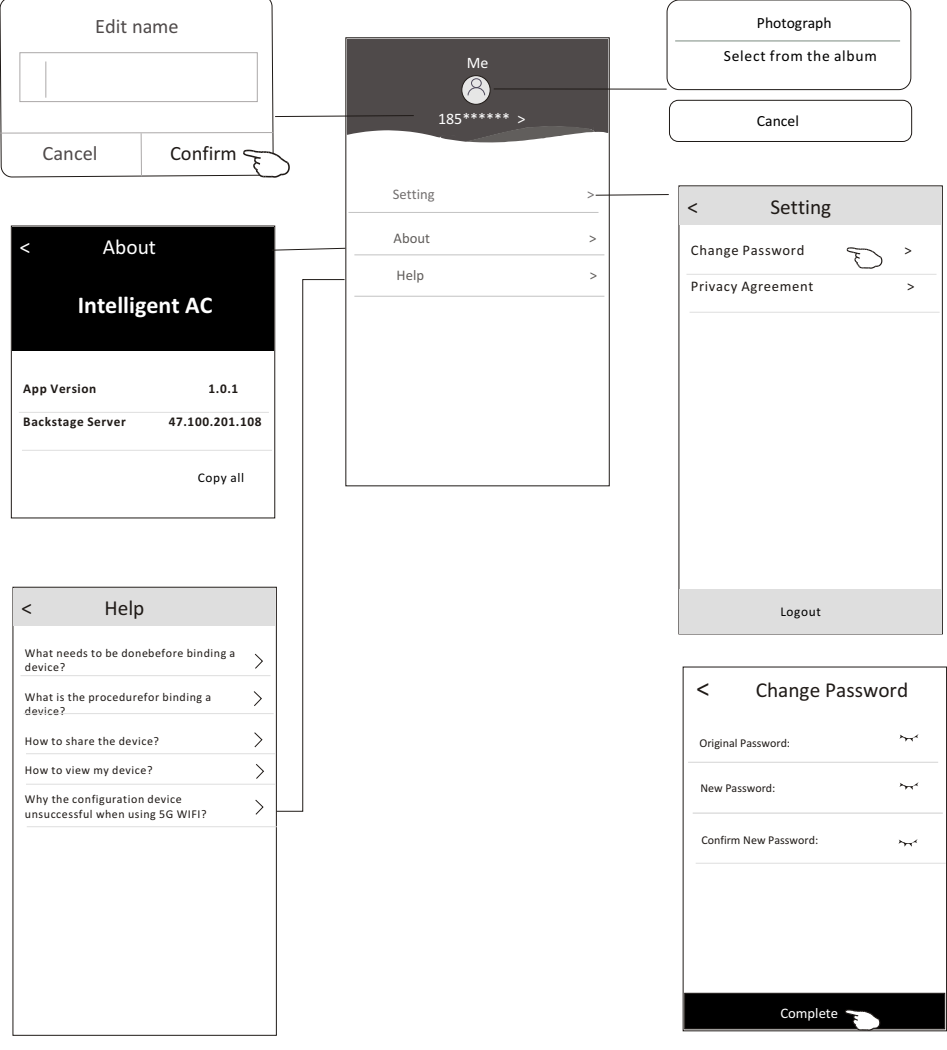

### **Uwagi**

- **1. W przypadku aktualizacji technicznej, może pojawić się odstępstwo rzeczywistych elementów od tego, co jest zawarte w instrukcji obsługi. Za co ogromnie przepraszamy. Prosimy odnieść się do aktualnego produktu i aplikacji.**
- **2. Aplikacja APP może zostać zmieniony bez uprzedzenia w celu poprawy jakości, a także usunięty w zależności od okoliczności panujących w przedsiębiorstwach produkcyjnych.**
- **3. W przypadku osłabienia siły sygnału Wi-Fi, aplikacja może zostać odłączona. Upewnij się, że urządzenie wewnętrzne znajduje się w pobliżu routera bezprzewodowego.**
- **4. Funkcja serwera DHCP powinna być aktywowana dla routera bezprzewodowego.**
- **5. Połączenie internetowe może się nie powieść z powodu problemu z zaporą sieciową. W takim przypadku należy skontaktować się z dostawcą usług internetowych.**
- **6. W celu zapewnienia bezpieczeństwa systemu inteligentnych telefonów i ustawienia sieci, upewnij się, że aplikacja APP jest godny zaufania.**

#### **Rozwiązywanie problemów**

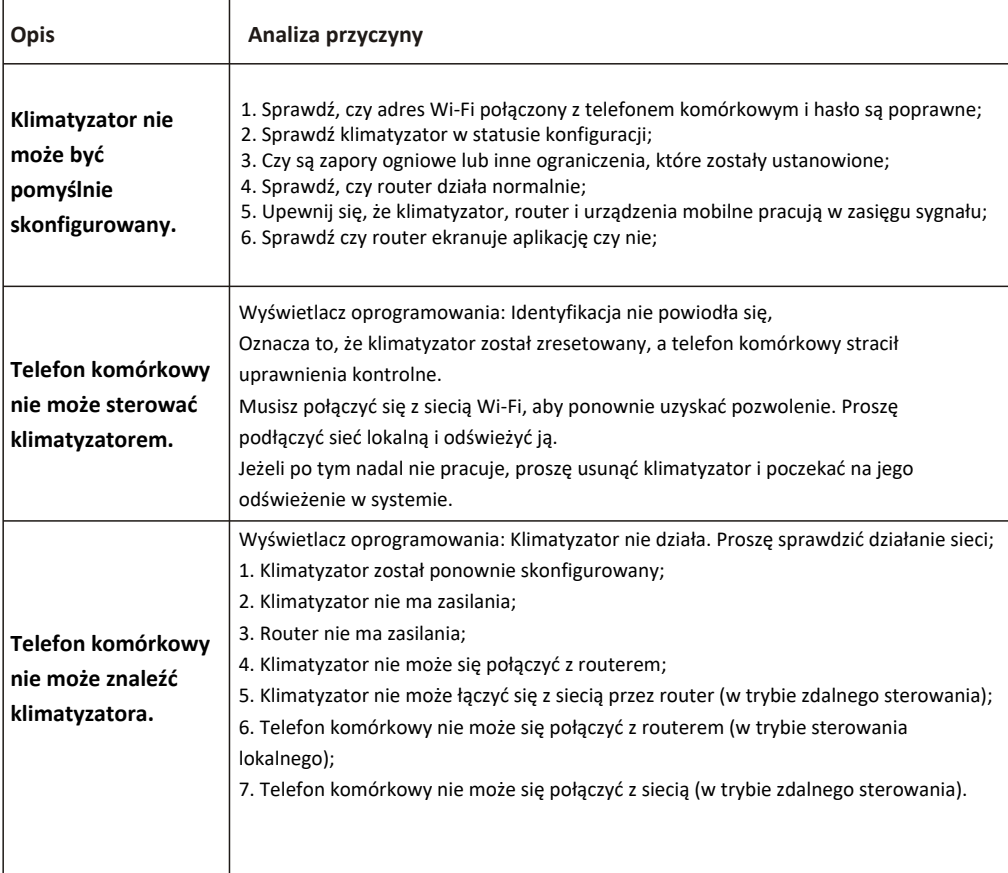